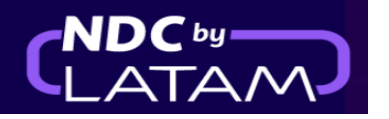

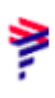

## **Step by step to include ancillary - NDC Portal**

**1.** After logging in, on the homepage click on the **"Orders"** option

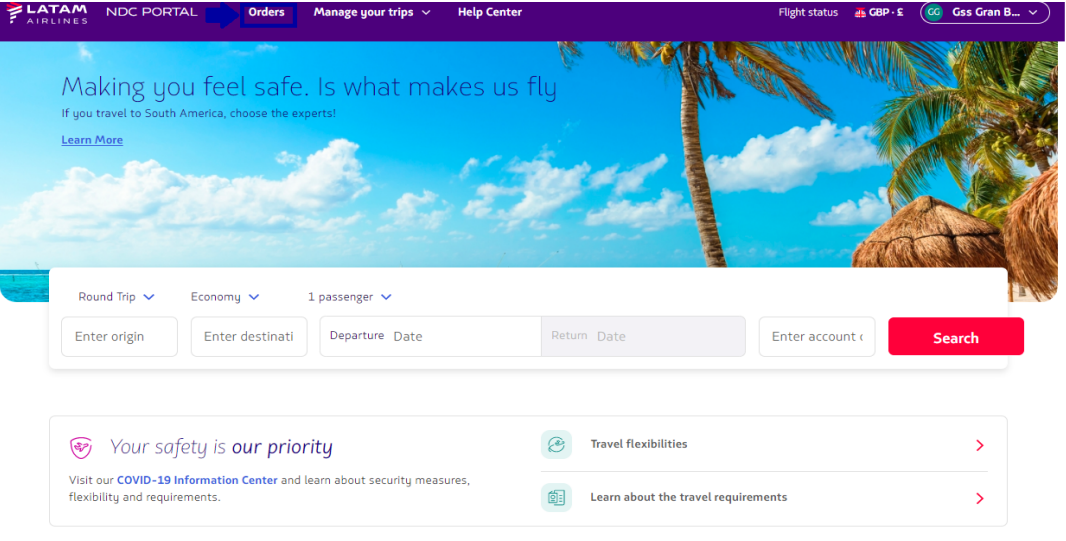

**2.** On this screen you will find a list of all issues/reissues done with this login

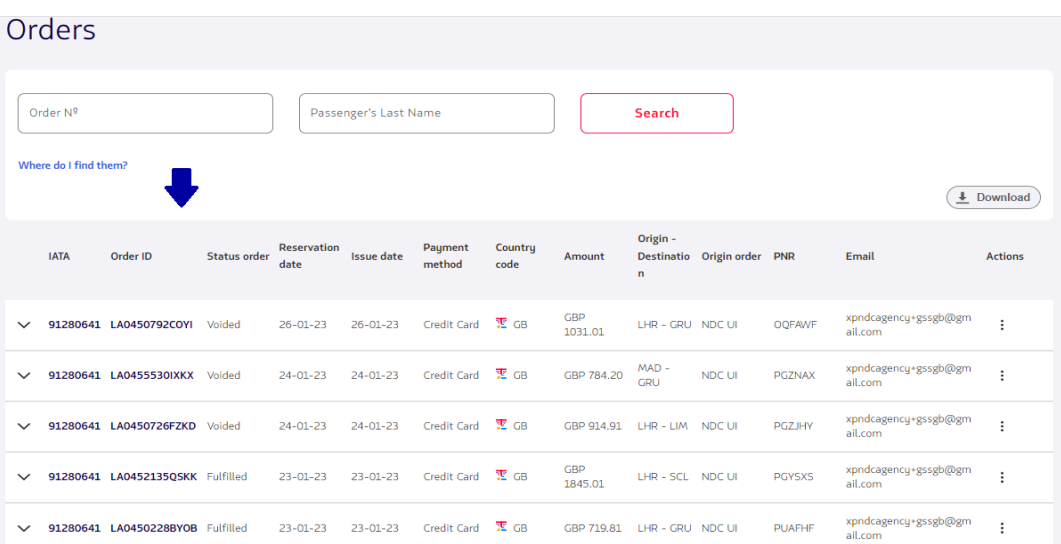

**3**. Also on this screen it is possible to have all the details of the Order, as detailed below

## Origin/Destination information, flight details/ Ticket number/ Status

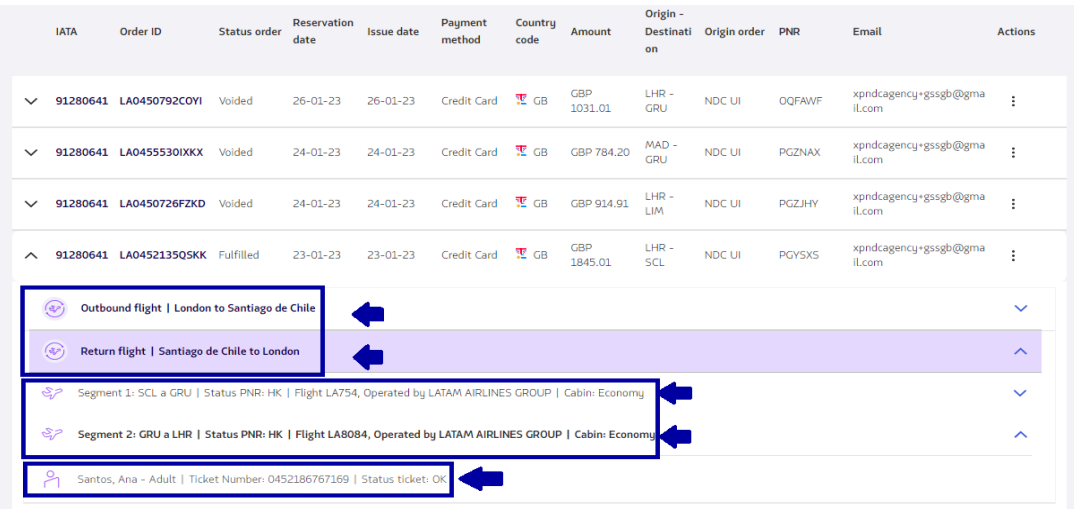

**4.** In **"Actions"** click on the 3 dots of the Order/Reservation in which you want to include the ancillary and choose the option **"Detail"**

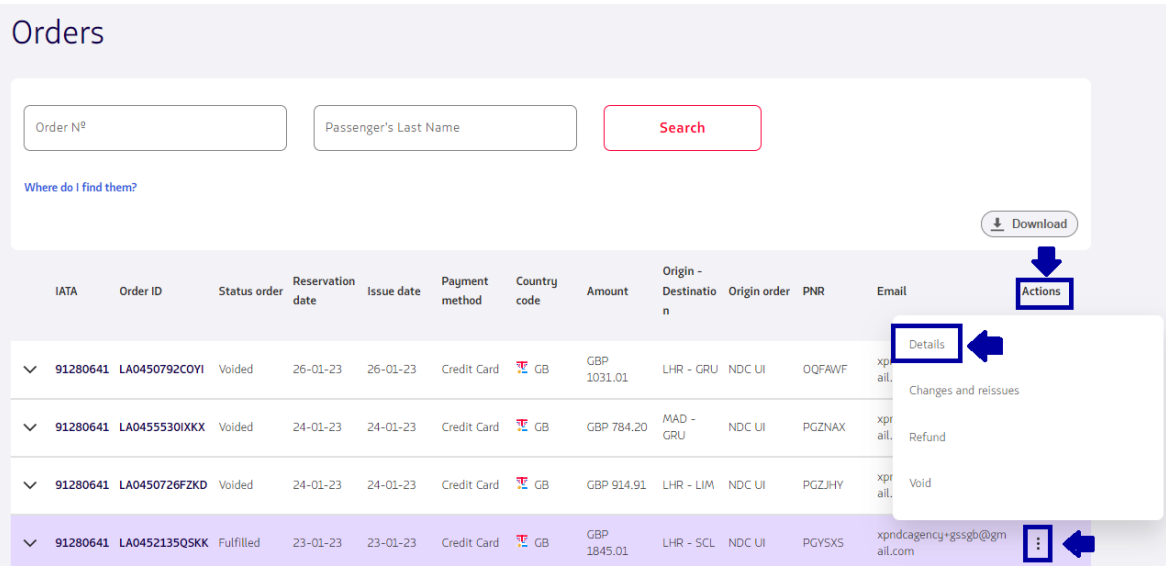

**5.** When accessing the Order/Reservation it is possible to add ancillaries and customize the trip

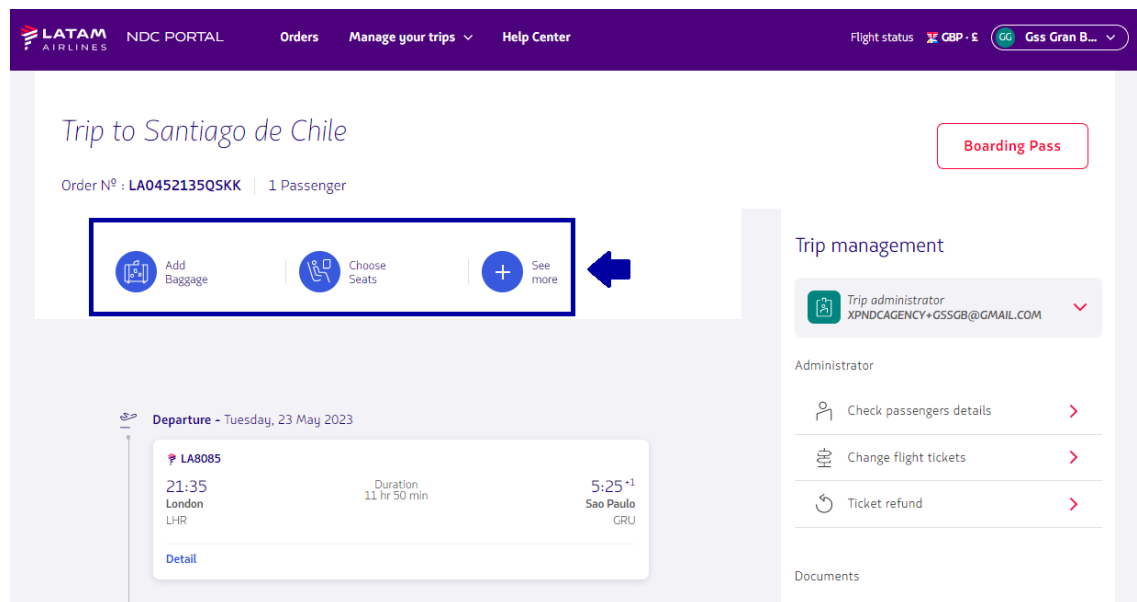

**6.** In this example we are going to add the baggage (1 piece of 23kg), to include it just click on the  $(+)$ 

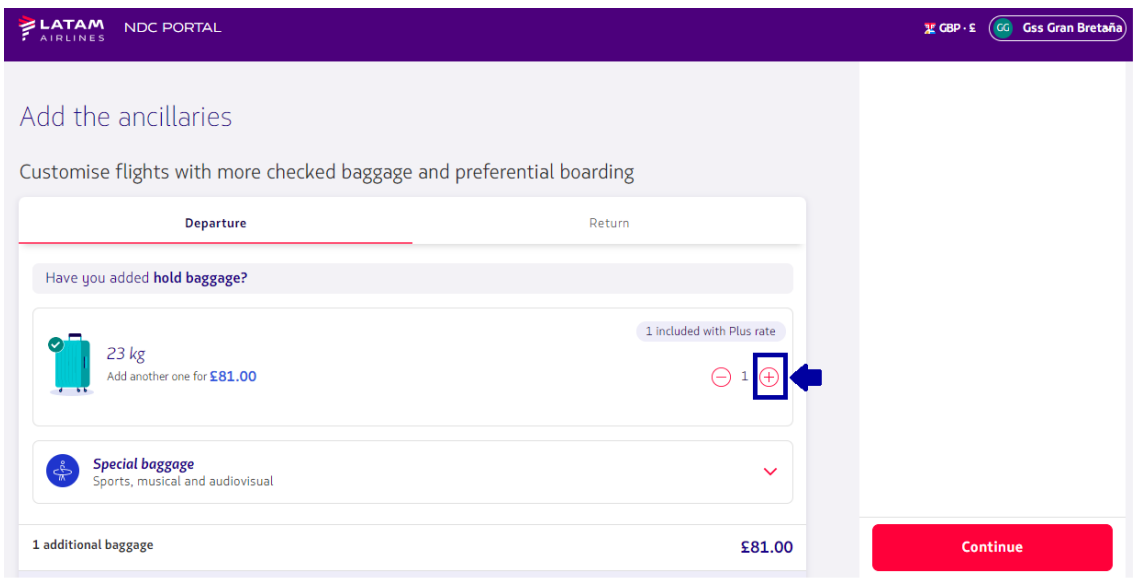

- To add baggage for the return flight, simply click on the **"Return"** tab

₹

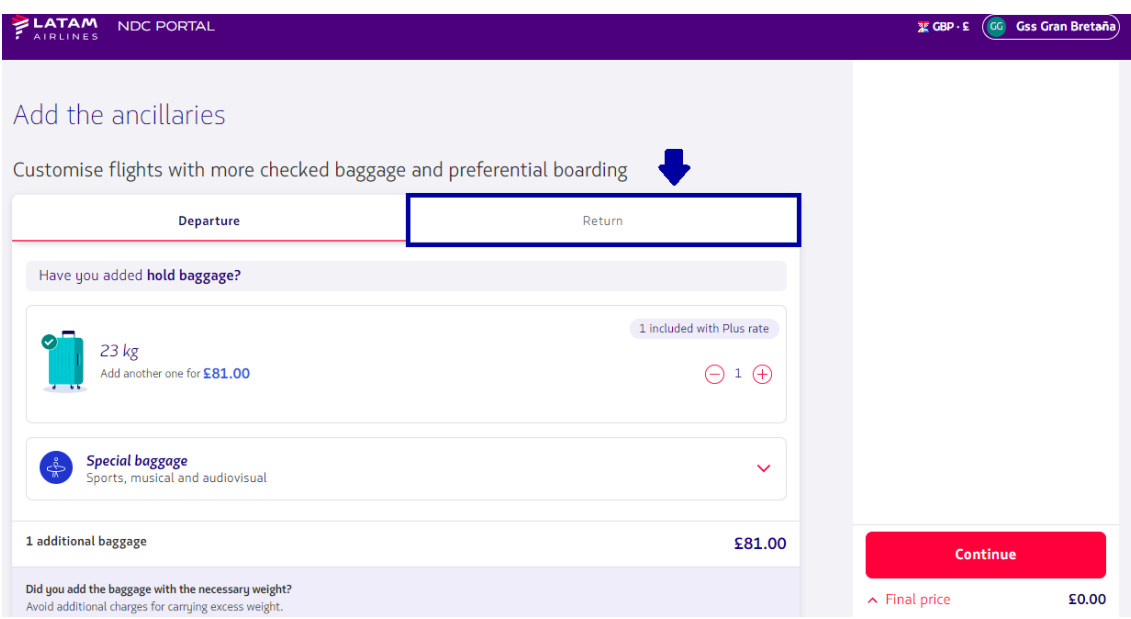

**7.** After adding the baggage, click on **"Continue"**

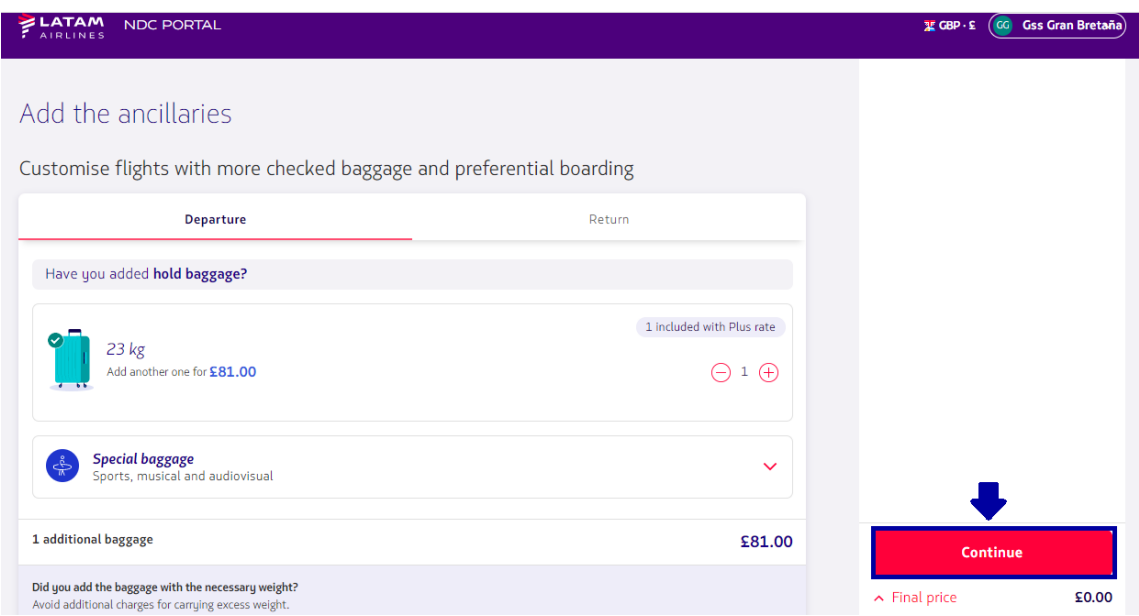

**8.** Choose the payment method and click **"Confirm"**

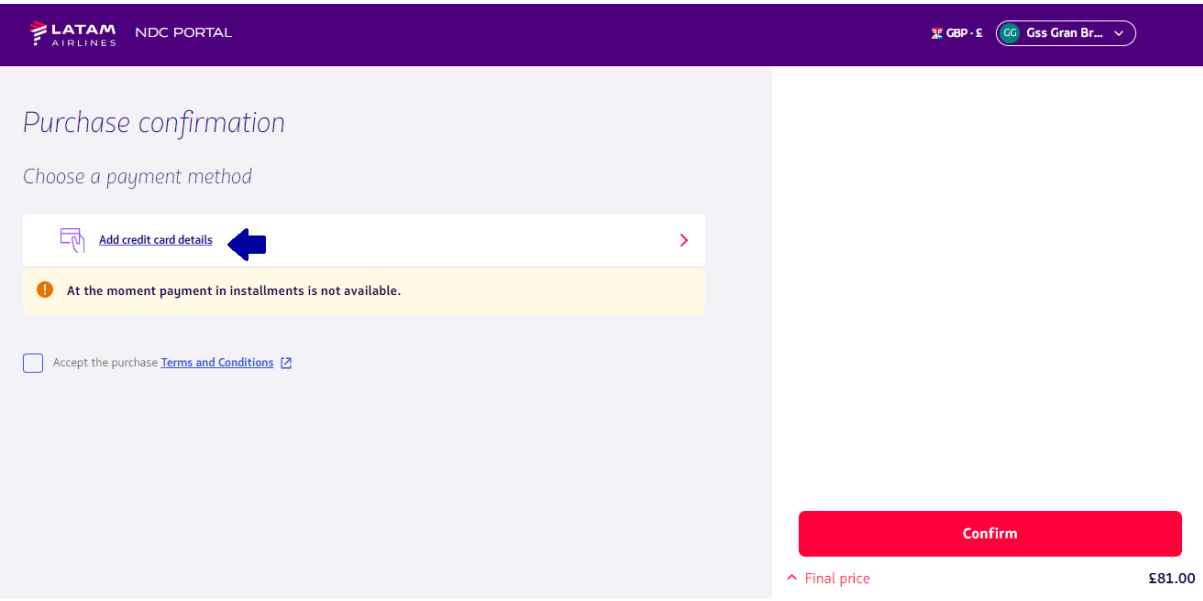

**9.** Fill in the requested data and click on **"Add"**

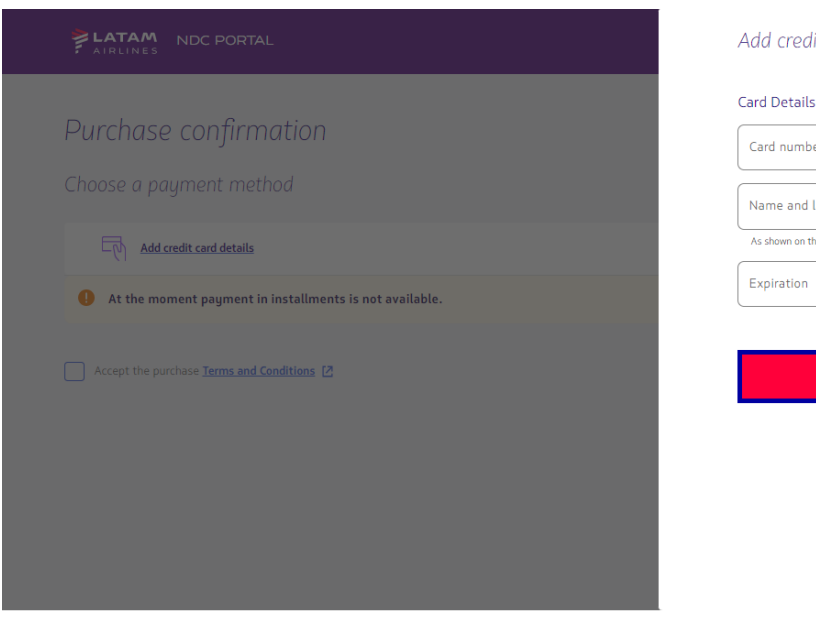

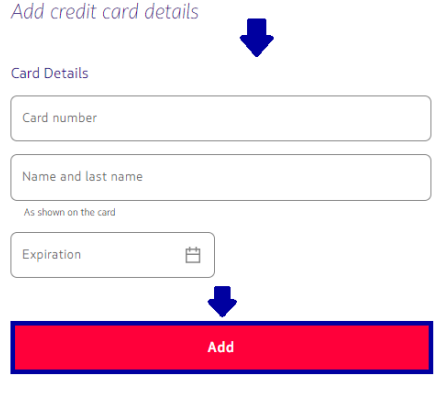

₹

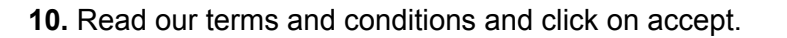

Before continuing by clicking on "Final Price" it is possible to confirm the values

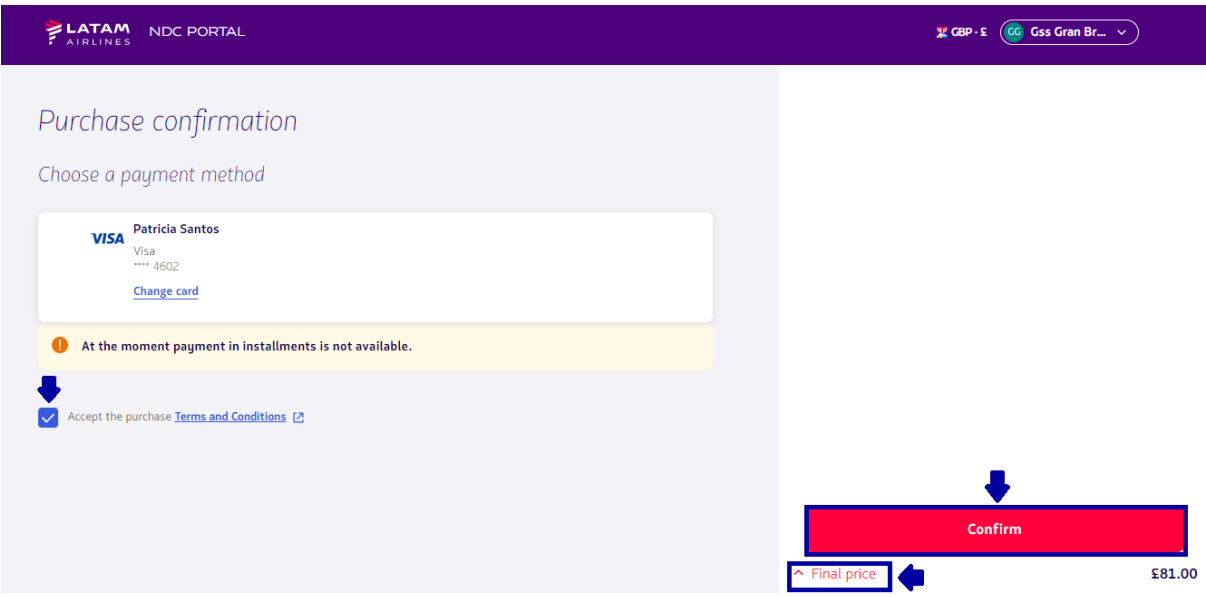

And then click on **"Confirm"**

**11.** After processing and once you get the authorization of the payment, the data will be sent by email

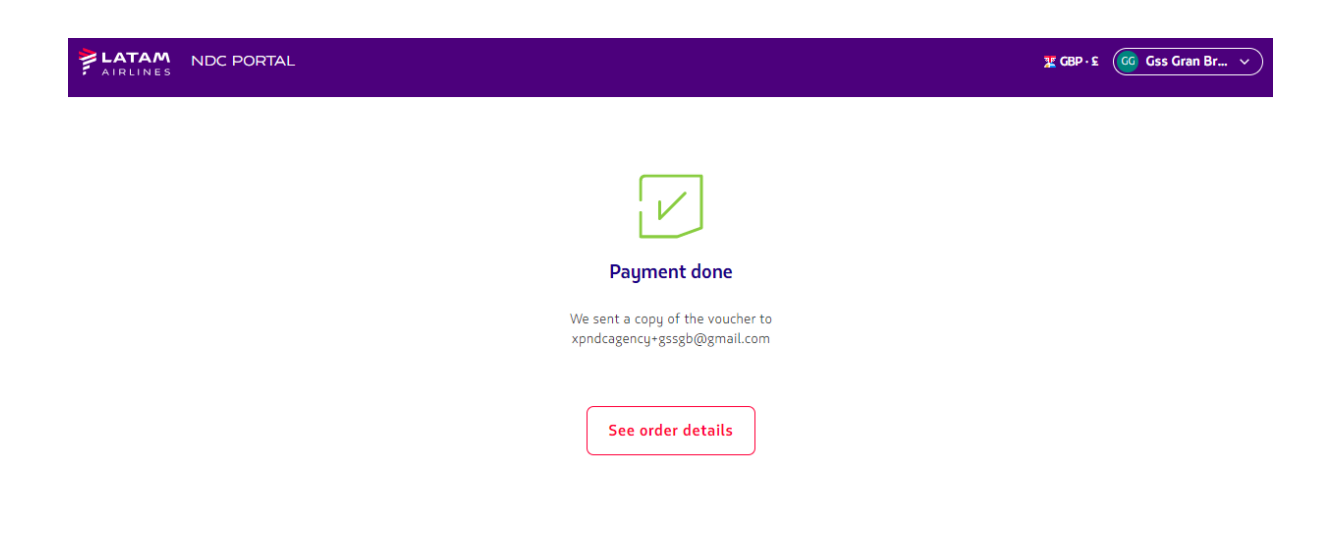

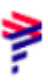

**12**. In **"See order details"** it is possible to view the ancillary that has been purchased

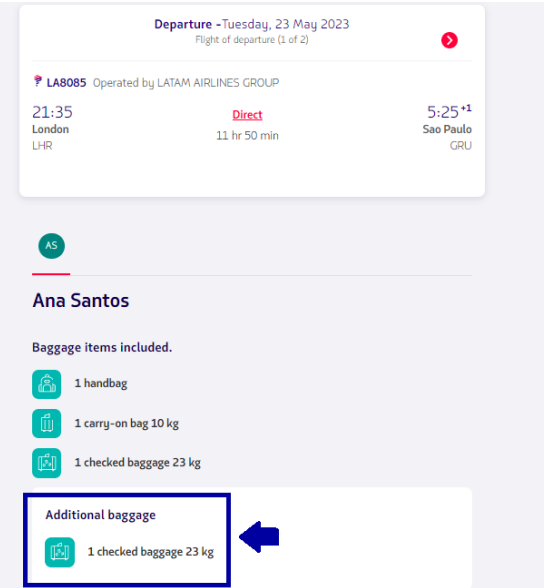

## **Adding ancillaries process completed!**